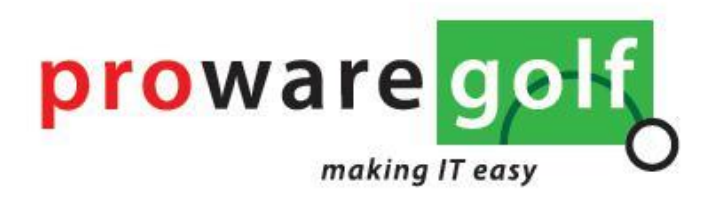

# ProwareGolf Cloud Ledenportaal

Versie 2.4.5

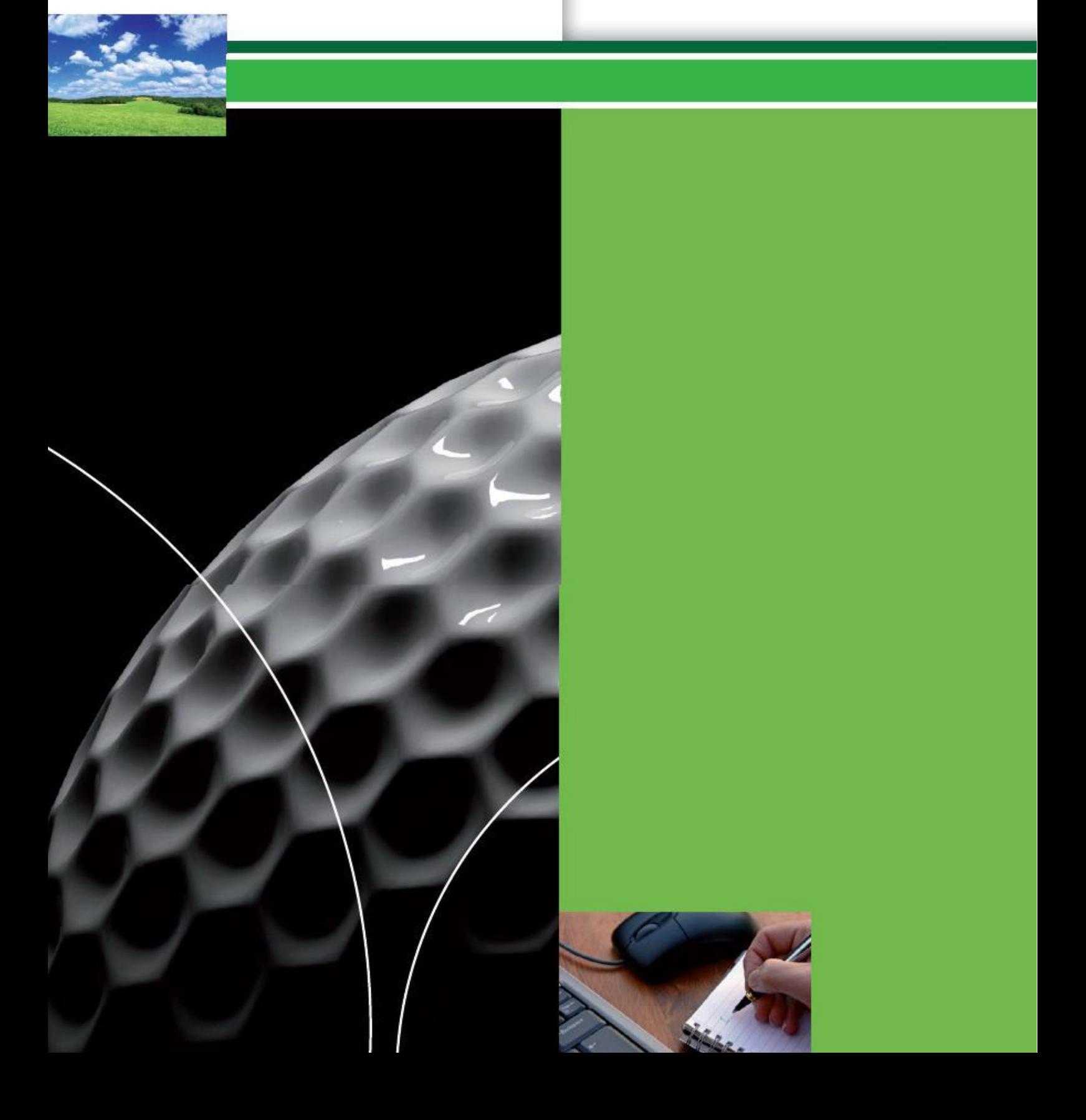

## Inhoudsopgave

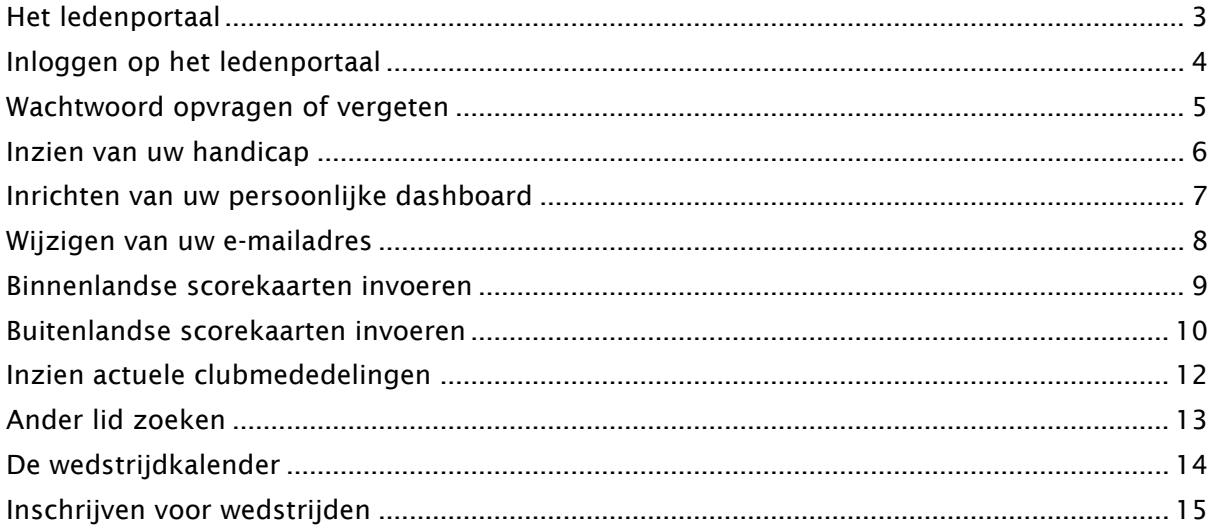

## <span id="page-2-0"></span>Het ledenportaal

Het ledenportaal van de website geeft u toegang tot uw persoonlijke informatie en stelt u in staat de volgende handelingen uit te voeren.

- Inzien van uw eigen handicaphistorie
- **Inrichten** van uw persoonlijke **dashboard**
- Wijzigen van uw e-mailadres
- **Scorekaarten** invoeren die u gespeeld heeft
- Gegevens van andere leden opzoeken
- Reserveren van **starttijden**
- Inzien actuele **clubmededelingen**
- Toegang tot de wedstrijdkalender
- In- en uitschrijven op wedstrijden
- Inzien van de **inschrijflijsten** en **startlijsten**

#### <span id="page-3-0"></span>Inloggen op het ledenportaal

Om toegang te krijgen tot het beveiligde deel van de website moet u inloggen. Voor het inloggen maakt u gebruik van uw e-mailadres en een wachtwoord. Beschikt u nog niet over een wachtwoord of bent u uw wachtwoord vergeten, dan kunt u de optie "**Wachtwoord vergeten**" gebruiken.

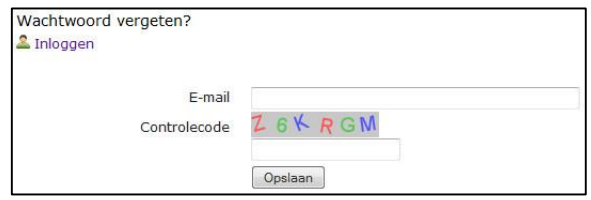

Wanneer u een nieuw e-mailadres hebt, dan kunt u dit zelf aanpassen wanneer u (op basis van uw oude e-mailadres) bent ingelogd op het ledenportaal. Wanneer u niet meer weet met welk e-mailadres u zich geregistreerd heeft, dan kunt u het secretariaat van de club vragen uw e-mailadres te wijzigen.

Om in te loggen op de ledensite voert u de volgende stappen uit:

- Ga naar het ledenportaal van uw club
- Klik met de muis in het veld "**E-mail**" en typ vervolgens uw e-mailadres in
- Klik met de muis in het veld "**Wachtwoord**" en typ vervolgens uw wachtwoord in
- Klik op Inloggen

Wanneer het e-mailadres en/of wachtwoord niet klopt krijgt u de volgende melding:

Incorrect emailadres en/of wachtwoord.

Corrigeer het e-mailadres en/of het wachtwoord en probeert u het nogmaals. Blijft u problemen houden met inloggen, neemt u dan contact op met het secretariaat van uw club.

#### <span id="page-4-0"></span>Wachtwoord opvragen of vergeten

Bent u uw wachtwoord vergeten, dan kunt u dit opnieuw aanmaken door te klikken op "**Wachtwoord vergeten**". Ook wanneer u nog geen wachtwoord heeft, dan kunt u via deze procedure uw wachtwoord instellen.

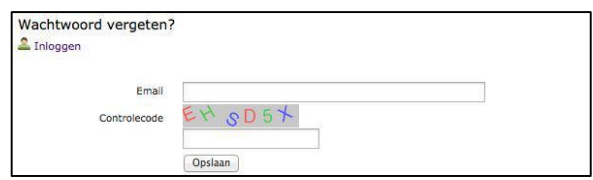

Nadat u op "**Wachtwoord vergeten**" hebt geklikt, wordt u gevraagd uw e-mailadres en een controlecode in te voeren. **Let op!** De controlecode is hoofdlettergevoelig. Klik vervolgens op **Opslaan** 

Binnen enkele minuten ontvangt u een e-mail met een link. Nadat u op deze link geklikt hebt wordt een webpagina geopend. Op deze webpagina wordt u gevraagd tweemaal het nieuwe wachtwoord in te voeren. Wanneer u dit heeft gedaan klikt u op de knop **opslaan**.

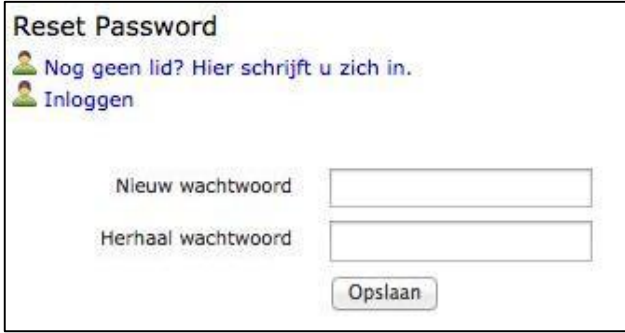

Gebruikt u met meerdere personen hetzelfde e-mailadres dan krijgt u, na het klikken op de link in de ontvangen e-mail, een overzicht met alle accounts. Klik bij het juiste account op "**Wachtwoord wijzigen**".

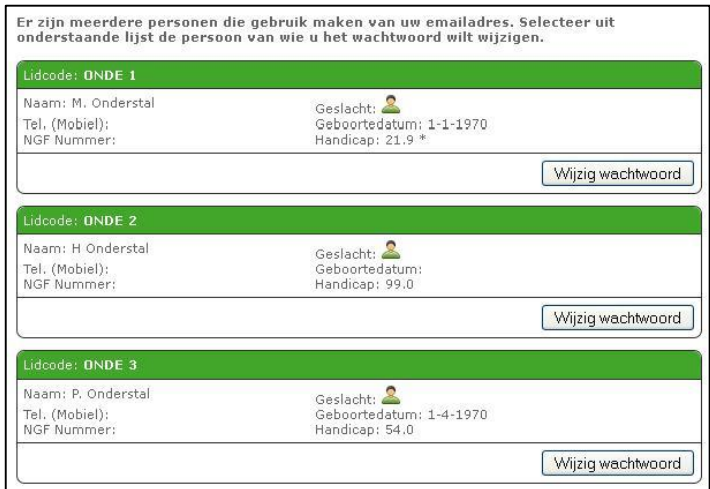

#### *Let op!*

*Wanneer u uw e-mailadres deelt met anderen, gebruik dan niet hetzelfde wachtwoord. De combinatie e-mailadres en wachtwoord moet uniek zijn. Voorkom ook het gebruik van gemakkelijk te achterhalen wachtwoorden zoals geboortedatum, gemakkelijke toetscombinaties of standaard woorden zoals 'wachtwoord', 'geheim', enz.*

#### <span id="page-5-0"></span>Inzien van uw handicap

Wanneer u bent ingelogd op het ledenportaal wordt op het scherm een aantal informatieblokken weergegeven. Deze informatieblokken worden "**widgets**" genoemd. Eén van deze widgets bevat uw persoonlijke gegevens, zoals uw naam, uw lidcode, uw handicap en uw NGF-nummer.

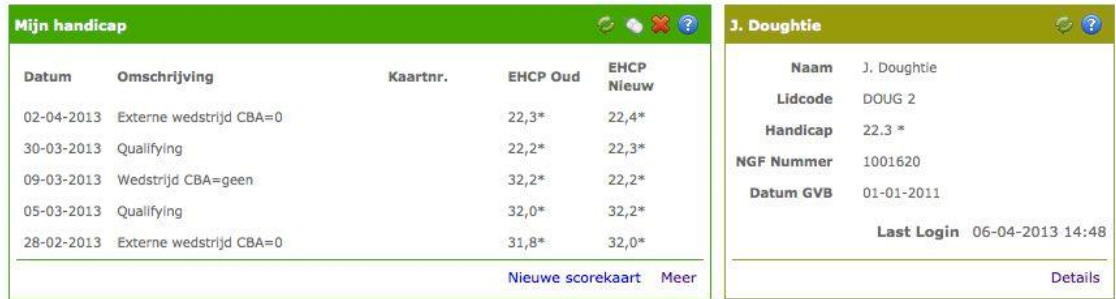

U vindt op deze pagina ook een widget met de titel "**Mijn handicap**". Hierin worden de laatste vijf handicapmutaties weergegeven die – voor of door u – zijn gedaan in de software. Als u uw volledige historie wilt zien, klikt u op het linkje "**Meer**" dat u onderaan de widget vindt.

U keert terug naar het dashboard door op "**Dashboard**" te klikken in het hoofdmenu.

#### <span id="page-6-0"></span>Inrichten van uw persoonlijke dashboard

Wilt u widgets aan uw dashboard toevoegen, verwijderen of verplaatsen? Dat kunt u eenvoudig zelf doen.

Als er widgets ontbreken op uw dashboard kunt u deze (afhankelijk van de clubinstellingen!) toevoegen. Als de club dit toestaat, klikt u rechtsboven in uw scherm op het pulldownmenu: Selecteer extra opties voor op uw dashboard - Items -  $\rightarrow$ 

Afhankelijk van welke widgets er al op uw dashboard staan, volgt een lijstje van widgets die u nog kunt toevoegen:

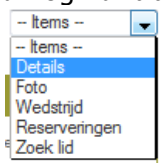

Door één van de items aan te klikken, wordt de widget op uw dashboard geplaatst. In de groene balk bovenaan een widget, staat een aantal iconen waarmee u de widget kunt verplaatsen of verwijderen.

Wanneer u op  $\boxtimes$  klikt, verwijdert u de widget. Als dat niet de bedoeling was, haalt u de widget eenvoudig terug via het hiervoor genoemde pulldownmenu.

Wilt u de widget een andere plaats geven op uw dashboard? Klik dan op en houdt uw linkermuisknop ingedrukt. Zolang u de muisknop ingedrukt houdt kunt u de widget over uw scherm verplaatsen naar de plaats die u wenst. Ieder widget kunt u op deze manier oppakken en verplaatsen.

De widgets met een balk in een afwijkende kleur kunt u niet verplaatsen of verwijderen. Deze staan standaard rechts in uw scherm.

#### <span id="page-7-0"></span>Wijzigen van uw e-mailadres

Voor het wijzigen van uw e-mailadres moet u zijn ingelogd. Nadat u bent ingelogd komt u op de homepagina. Klik rechtsboven in de menubalk op "**Account details**".

B.G.W. Kerkhoven, account details

De pagina met uw persoonsgegevens wordt nu geopend. Klik op het tabblad "**Wijzig uw wachtwoord/e-mailadres**". In het scherm dat opent voert u uw nieuwe e-mailadres in en klikt u vervolgens op  $\Box$  Opslaan ].

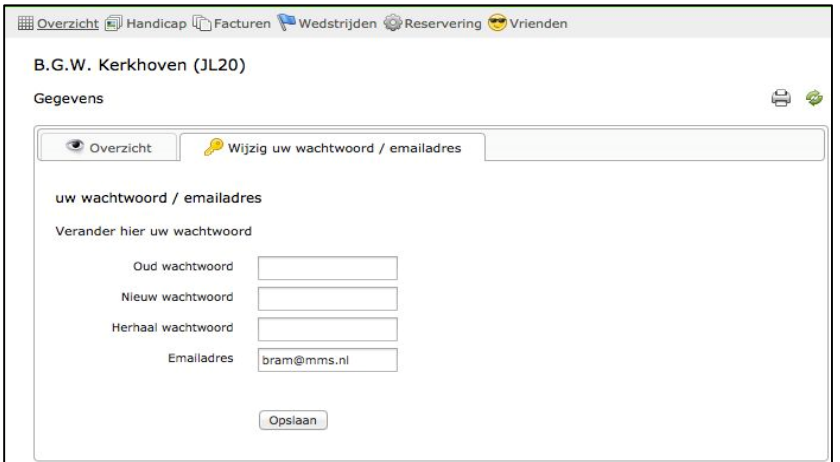

Uw e-mailadres is nu aangepast. Om terug te keren naar het dashboard klikt u in het hoofdmenu op "**Dashboard**".

#### <span id="page-8-0"></span>Binnenlandse scorekaarten invoeren

Voor het invoeren van een scorekaart moet u zijn ingelogd. Nadat u bent ingelogd komt u op het dashboard. Op het dashboard vindt u een widget met de titel "**Mijn handicap**". Onderaan de widget kunt u klikken op de link "**Nieuwe scorekaart**". Er wordt een pop-up geopend die u de mogelijkheid geeft om een externe wedstrijdkaart of een Qualifyingkaart te verwerken. Wedstrijden die op uw eigen club gespeeld zijn kunnen alleen via de wedstrijd- en handicapcommissie worden ingevoerd.

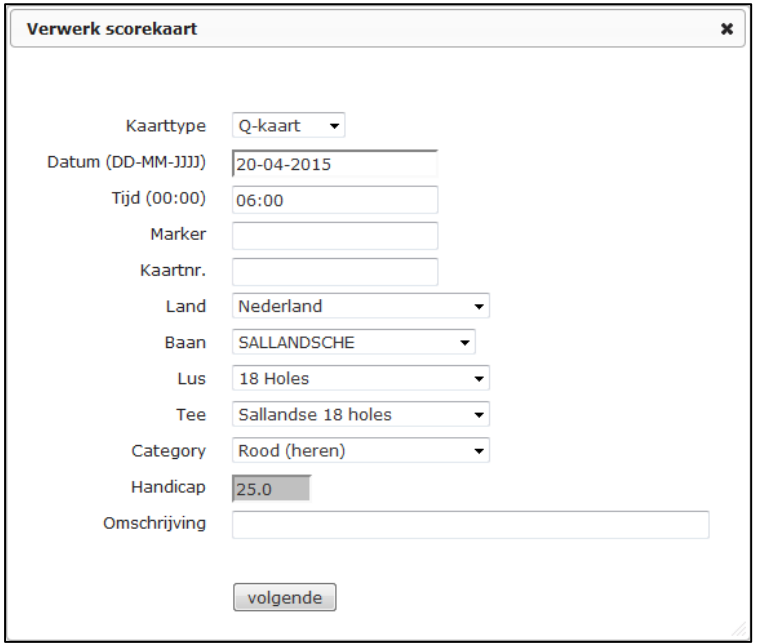

Voor de juiste verwerking van de kaart maakt u een keuze uit: "**Q-kaart**" of "**Wedstrijd**".

Voor het invoeren van een kaart die in Nederland gespeeld is, moeten de volgende velden worden ingevoerd:

- Het type kaart (Q-Kaart of wedstrijdkaart).
- De datum waarop de kaart is gespeeld. Aan de hand van de datum wordt gekeken met welke handicap u de kaart gespeeld zou hebben.
- De tijd dat u de kaart heeft gespeeld.
- De marker die de kaart heeft gecontroleerd.
- Het nummer van de kaart.
- Het land waarin u heeft gespeeld.
- De baan waarop u heeft gespeeld.
- De tee waarop u heeft gespeeld.
- De handicap wordt opgezocht in de administratie. Deze kunt u niet zelf invoeren.
- De omschrijving die moet worden meegegeven in de kaart.

Nadat u de gegevens heeft ingevoerd klikt u op de knop Wolgende

Nadat u op de knop Volgende heeft geklikt komt u in de kaartdetails terecht.

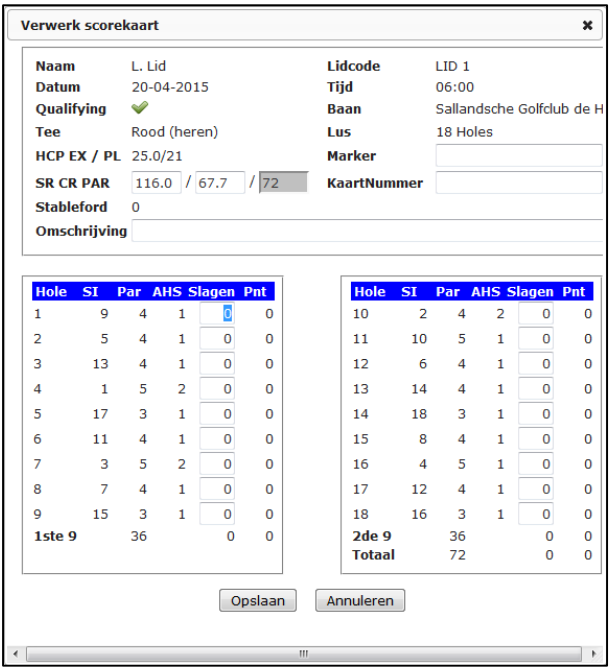

In dit scherm kunt u per hole het aantal slagen invoeren en worden de stablefordpunten voor u berekend. U voert de slagen in door in het eerste boxje "**Slagen**" uw eerste score in te voeren. Na invoer van het eerste boxje gaat de cursor automatisch naar de volgende hole, enzovoorts. Om uw invoer af te ronden klikt u op **Opslaan** Nu is deze scorekaart toegevoegd aan uw handicaphistorie en hij staat klaar om door de wedstrijd- en handicapcommissie geaccordeerd te worden.

#### <span id="page-9-0"></span>Buitenlandse scorekaarten invoeren

Voor het invoeren van een buitenlandse scorekaart moet u zijn ingelogd. Nadat u bent ingelogd komt u op het dashboard. Op het dashboard vindt u een widget met de titel "**Mijn handicap**". Onderaan de widget kunt u klikken op de link "**Nieuwe scorekaart**". Er wordt een pop-up geopend die u de mogelijkheid geeft om een externe wedstrijdkaart of een Qualifyingkaart te verwerken.

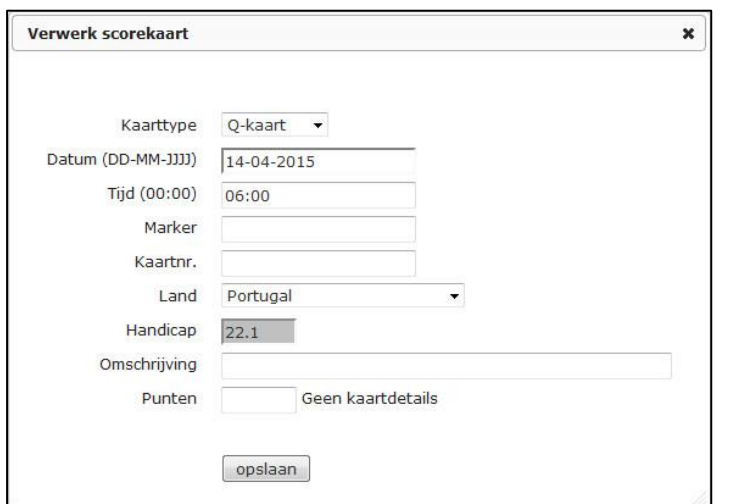

Voor de juiste verwerking van de kaart maakt u een keuze uit: "**Q-kaart**" of "**Wedstrijd**". Voor het invoeren van een buitenlandse kaart, moeten de volgende velden worden ingevoerd:

- Het type kaart (Q-Kaart of wedstrijdkaart).
- De datum waarop de kaart is gespeeld. Aan de hand van de datum wordt gekeken met welke handicap u de kaart gespeeld zou hebben.
- De tijd dat u de kaart heeft gespeeld.
- De marker die de kaart heeft gecontroleerd.
- Het nummer van de kaart.
- Het land waarin u heeft gespeeld.
- Vul bij 'Omschrijving' bij voorkeur de naam van de buitenlandse baan in waar u heeft gespeeld.
- Vul bij 'Punten' het totaal aantal punten in dat u hebt behaald. Voor buitenlandse kaarten is het niet mogelijk meer details in te vullen.
- Sluit af met **Opslaan**

#### <span id="page-11-0"></span>Inzien actuele clubmededelingen

Om clubmededelingen te kunnen bekijken, moet u ingelogd zijn. Nadat u bent ingelogd komt u op de homepagina. Op de homepagina ziet u de widget "**Mededelingen**". In deze widget worden de laatst geplaatste mededelingen weergegeven. Wanneer de mededeling niet volledig kan worden weergegeven in de widget, wordt er een linkje "**Meer**" onder de mededeling geplaatst.

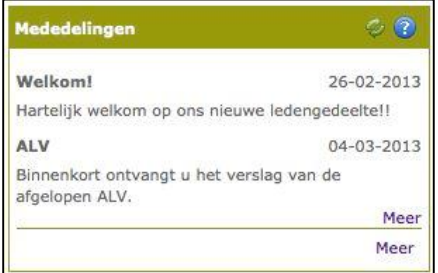

U kunt terugkeren naar de homepagina door in het hoofdmenu op de optie "**Dashboard**" te klikken.

### <span id="page-12-0"></span>Ander lid zoeken

Wanneer u ingelogd bent heeft u de mogelijkheid om gegevens van andere leden op te zoeken. U kunt dit doen door de volgende stappen te doorlopen:

In de widget "**Zoek lid**" klikt u met de muis in het vakje achter "**Naam**"

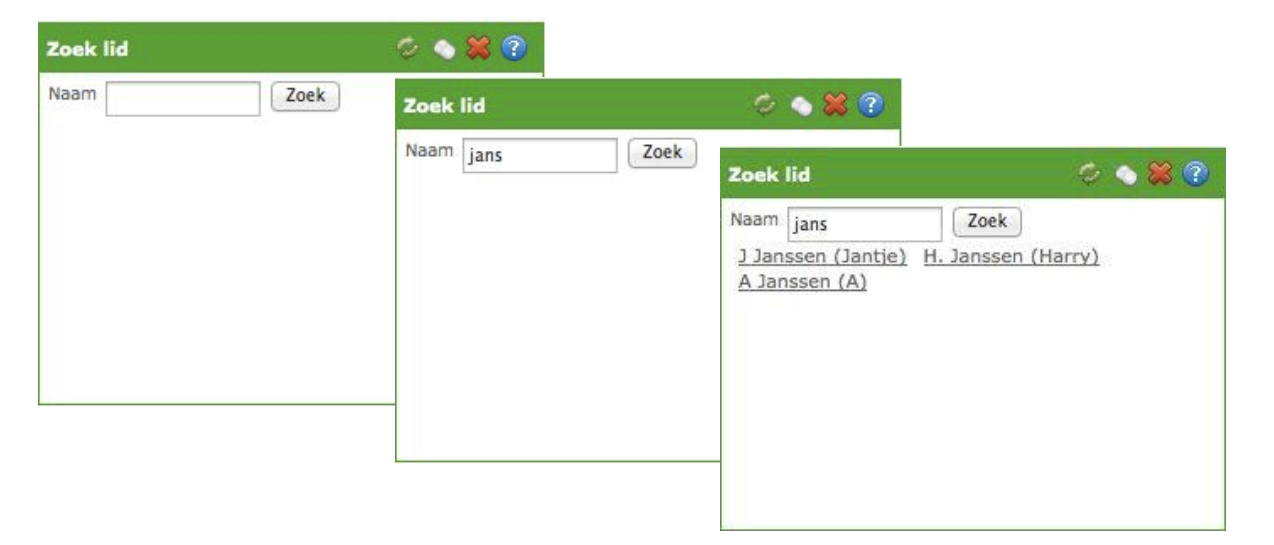

- U typt de achternaam of een deel van de achternaam van het lid dat u wilt opvragen (bijvoorbeeld: jans).
- Klik vervolgens op de knop "**Zoek**".
- Het programma geeft de gevonden resultaten weer.
- Klik op de naam van de persoon waarvan u de gegevens wilt inzien.
- De gegevens van het opgevraagde lid verschijnen in uw beeldscherm. Via Home gaat u weer terug naar uw dashboard.

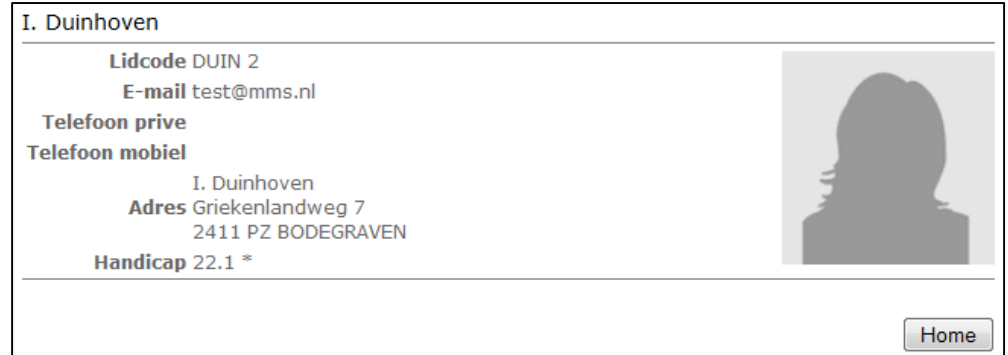

#### **Let op!**

Deze zoekmogelijkheid is niet op elke club beschikbaar. Ook de gegevens die worden weergegeven, zijn afhankelijk van de instellingen die door de club worden gedaan.

#### <span id="page-13-0"></span>De wedstrijdkalender

Wanneer u ingelogd bent kunt u de wedstrijdkalender inzien. U kunt de kalender opvragen door in het menu op de optie "**Wedstrijden**" te klikken. Vervolgens klikt u op de optie "**Kalender**". In de wedstrijdkalender wordt gebruik gemaakt van verschillende iconen. Onderstaand krijgt u een korte uitleg van deze iconen:

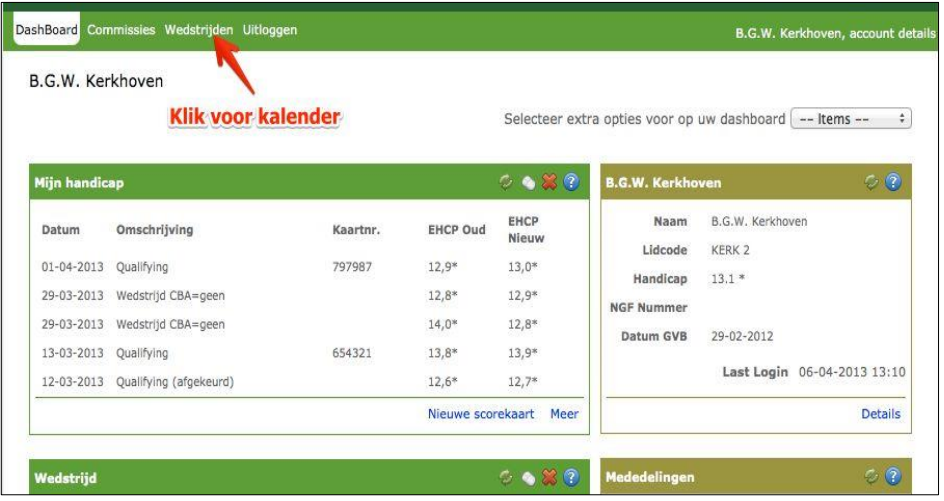

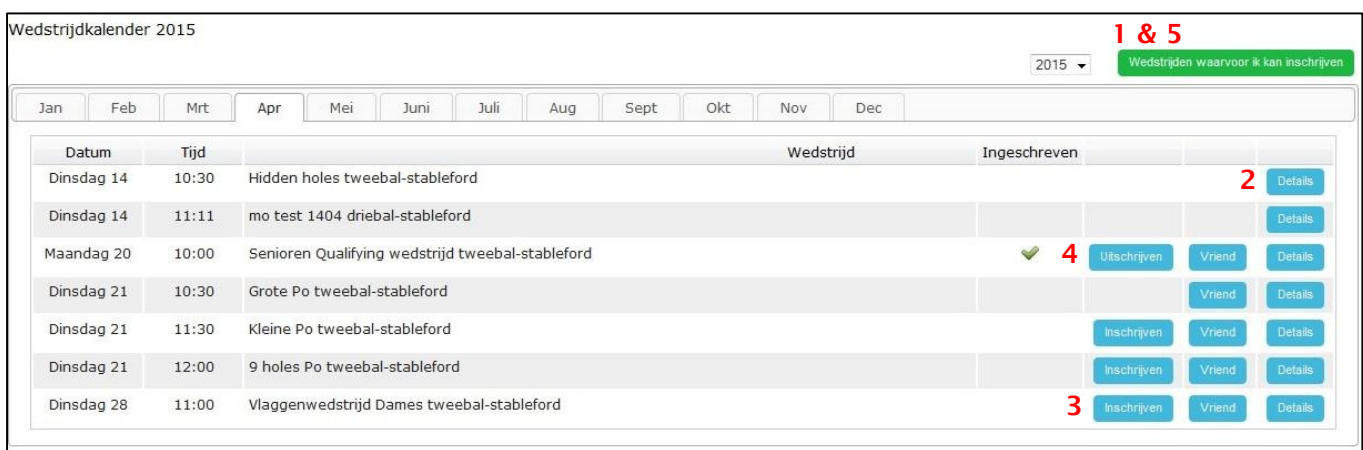

- 1. Wedstrijden waarvoor ik kan inschrijven vanneer u op dit icoon klikt, blijven alleen de wedstrijden zichtbaar waarop u zich kunt inschrijven (*afbeelding 2*).
- 2. Details Details inzien van een wedstrijd.
- 3. Inschrijven Inschrijven voor een wedstrijd.
- 4. Als u al bent ingeschreven voor een wedstrijd, staat er een vinkje in de kolom 'Ingeschreven'. Door achter het vinkje op Utschrijven te klikken, schrijft u zich alsnog uit.
- 5. Toon alle wedstrijden Hiermee gaat u weer terug naar de volledige wedstrijdkalender
- 6. Vriend Klik op dit icoon om nog een lid in te schrijven.

#### <span id="page-14-0"></span>Inschrijven voor wedstrijden

Wanneer u ingelogd bent heeft u de mogelijkheid om u in te schrijven voor wedstrijden. U kunt dit doen door de volgende stappen te doorlopen:

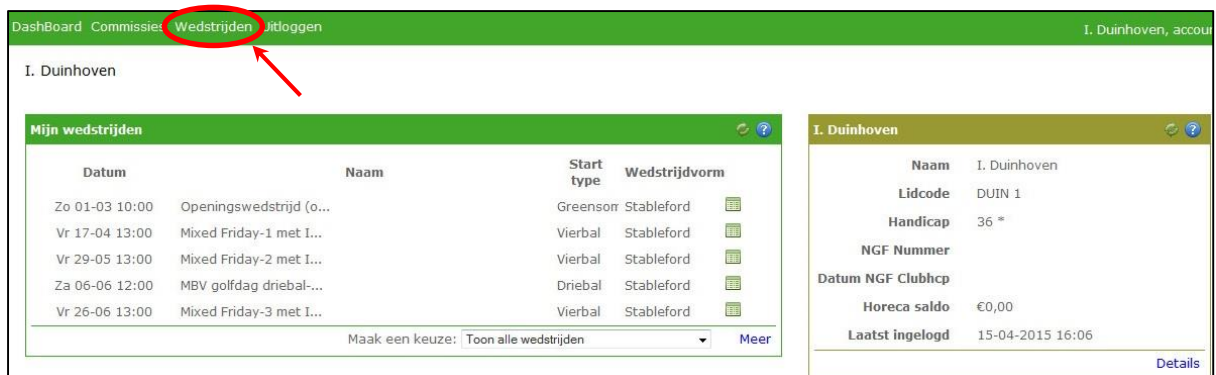

- Klik op de optie "**Wedstrijden**" in het menu.
- Kies vervolgens voor de optie "**Kalender**". Nu verschijnt de wedstrijdkalender en u ziet welke wedstrijden gepland staan en welke wedstrijden open staan voor inschrijvingen.

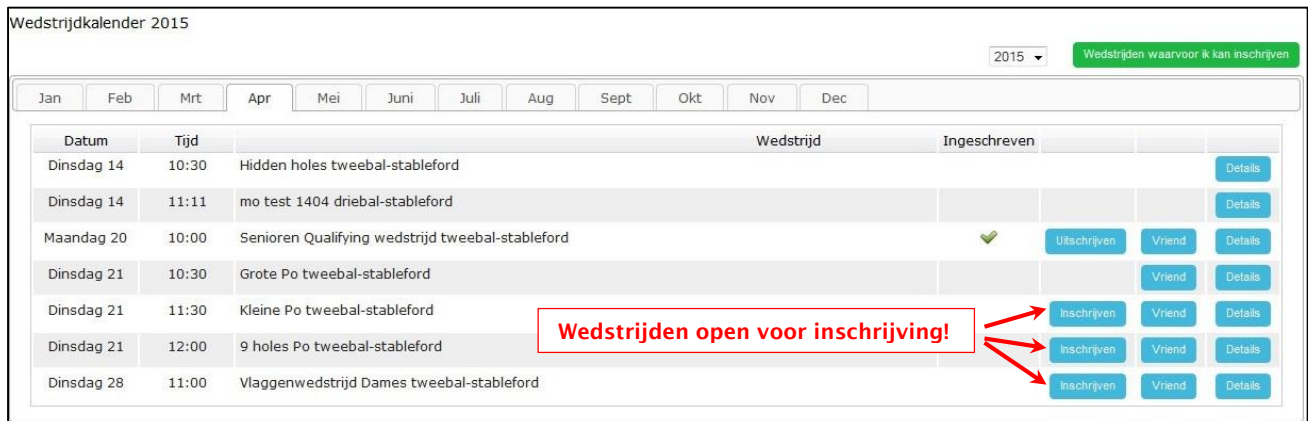

- Klik nu op het icoon voor inschrijven bij de gewenste wedstrijd: <mark>Inschrijven 1</mark>
- Het inschrijfformulier wordt geopend. Eventueel kunt u een opmerking invoeren.
- De wedstrijdcommissie kan per wedstrijd een aantal keuzemogelijkheden opgeven. In onderstaand voorbeeld zijn de keuzemogelijkheden: 'Ik blijf eten' en 'Ik speel graag vroeg'. U kunt deze opties aanvinken door met de muis te klikken op het daarvoor bestemde vakje.

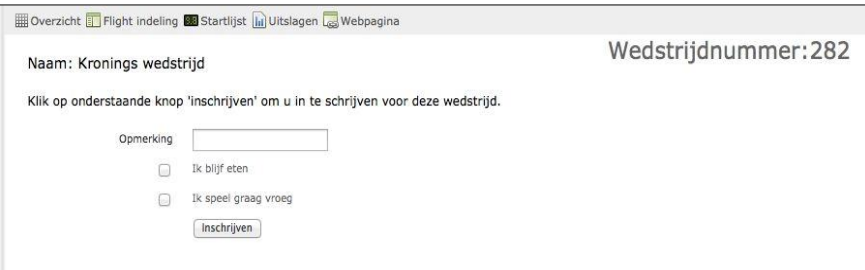

- U kunt zich inschrijven door op de button **Inschrijven** te klikken.
- U bent nu ingeschreven voor de gekozen wedstrijd. Dit kunt u zien door bovenin het scherm op 'Inschrijvingen' te klikken. Uw naam verschijnt vet gedrukt en in geel bovenaan de inschrijflijst.

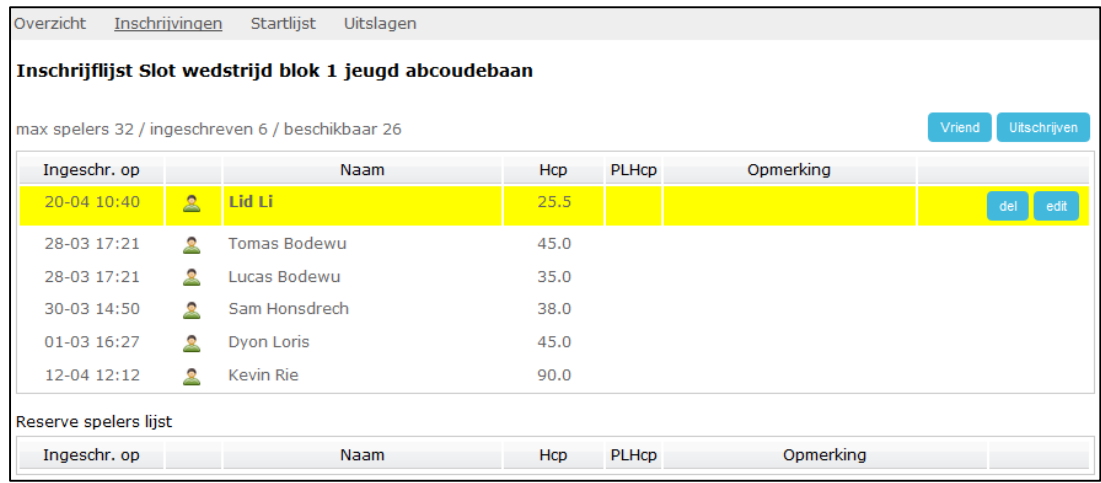

 Uw opmerking en keuzes kunt u achteraf **wijzigen**. Dit kunt u doen door op **'Wijzig'** te klikken.

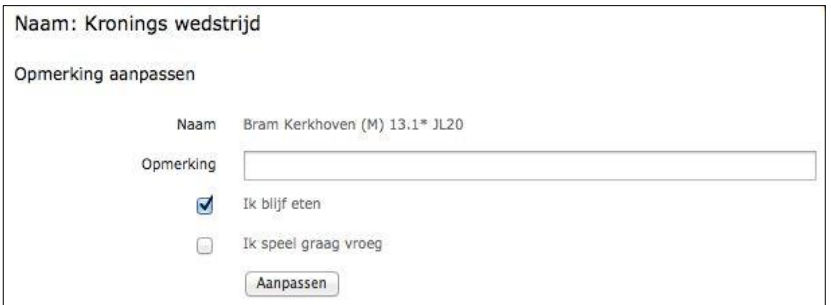

 Wanneer u uw opmerking en/of uw keuze gewijzigd heeft, klikt u op de button **'Aanpassen'**.

#### Uitschrijven voor wedstrijden

Wanneer u ingelogd bent kunt u onder andere zien voor welke wedstrijden u bent ingeschreven. Wanneer u besluit af te zien van deelname aan een bepaalde wedstrijd, kunt u uw inschrijving ongedaan maken. Hiervoor kunt u de volgende stappen doorlopen:

In de widget "**Wedstrijden**" ziet u voor welke wedstrijden u zich ingeschreven hebt:

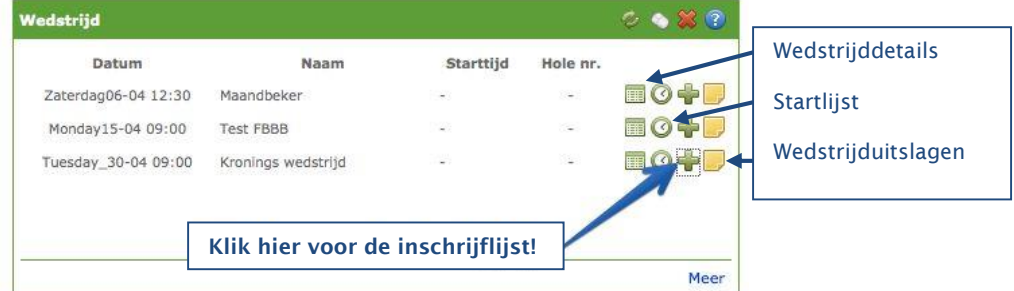

Klik met de muis op  $\frac{1}{2}$  om de inschrijflijst op te vragen:

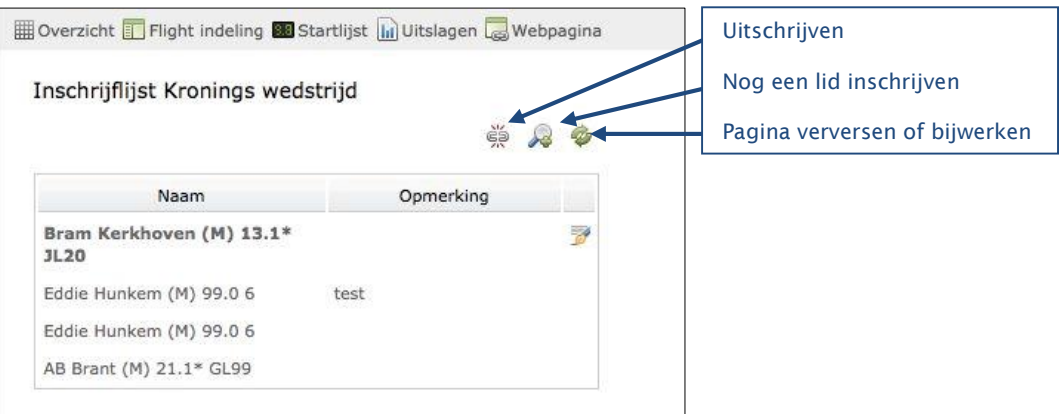

- U kunt zich uitschrijven door op het icoon "Uitschrijven" is te klikken.
- U krijgt de vraag: weet u zeker dat u uzelf wilt uitschrijven? Klik vervolgens op de button "**Uitschrijven**" om dit te bevestigen.
- U bent nu uitgeschreven en verwijderd van de inschrijflijst.

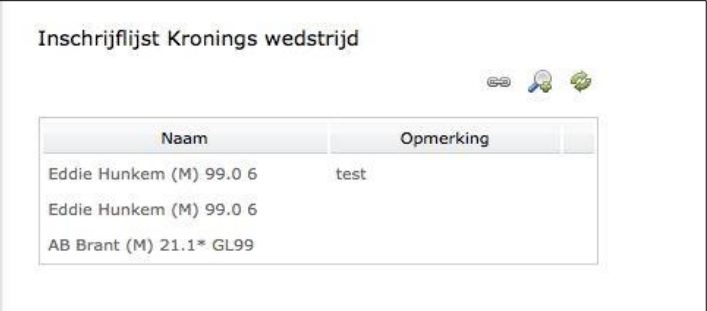